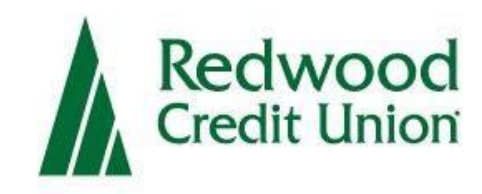

# **Business Online Deposit**

## Cannon Check-Scanner Troubleshooting Guide

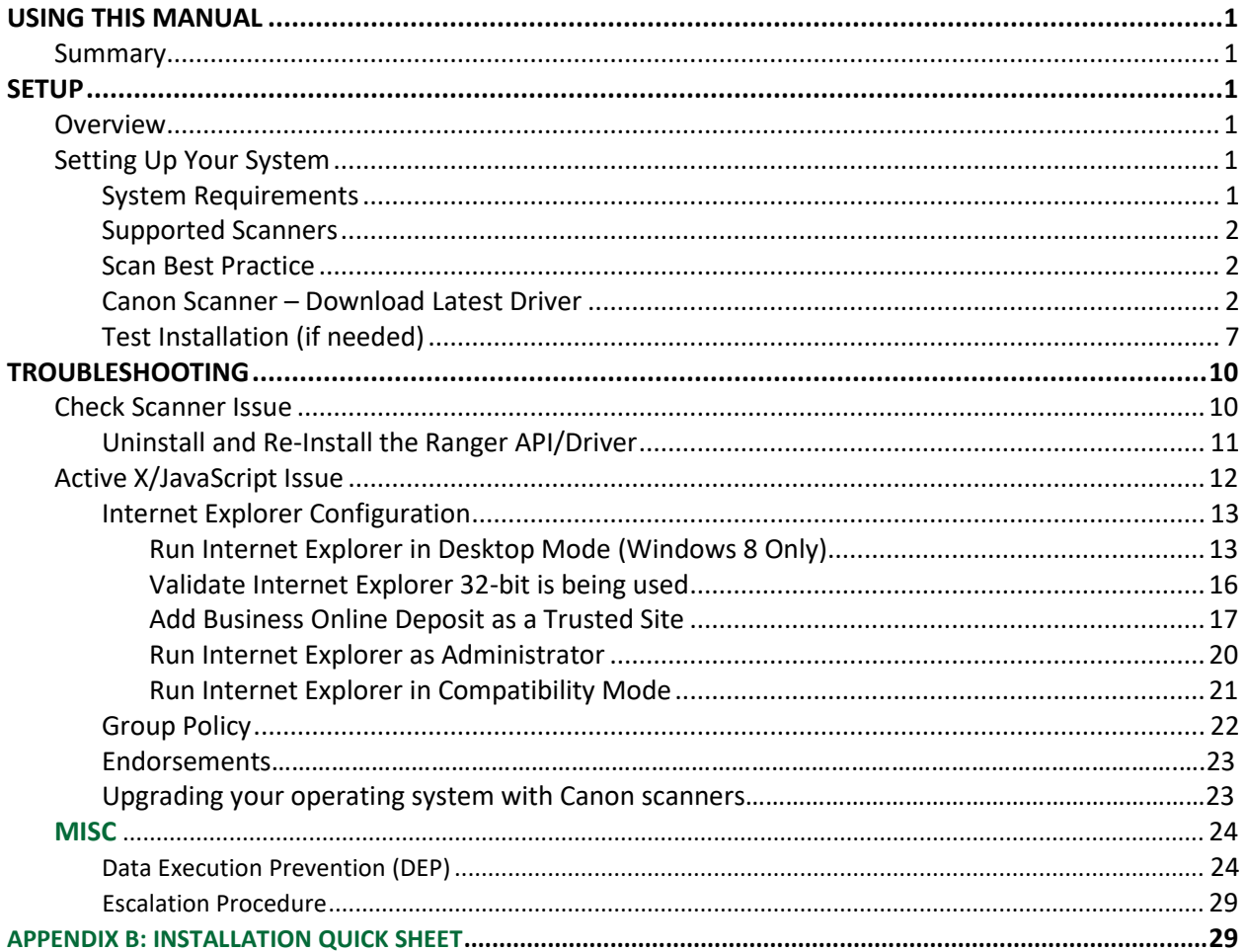

## <span id="page-2-0"></span>**Using This Manual**

**Important information regarding Cannon scanners! If purchasing a new scanner, we recommend that you look at our Panini and Digital check scanner options. This manual was created for Cannon scanners and unfortunately, they have been discontinued. However, we still support them currently. Please note that there are also browser limitations with the Cannon scanners.** 

#### <span id="page-2-1"></span>Summary

This is a guide for installing a check scanner to function with Business Online Deposit. After reading this document, you will know how to:

- Install the check scanner
- 2. Validate the check scanner is installed properly
- Troubleshoot issues related to Active X/Java Script and Security Settings.

## <span id="page-2-2"></span>**Setup**

<span id="page-2-3"></span>Overview

Business Online Deposit is a service provided by Redwood Credit Union that allows you to scan checks via a check-scanner and submit the check images for deposit.

## <span id="page-2-4"></span>Setting Up Your System

Before you start using the service, you will need to setup your Windows PC with the correct driver so that your check scanner can access the web application.

## <span id="page-2-5"></span>System Requirements

Make sure that your computer meets the **minimum** following system requirements:

- **Operating System: Windows 7 or newer**
- Ram: Minimum 1 GB. **Recommended: 2 GB**
- CPU: 2.0 GHz or greater
- Internet: Broadband connection. **Recommended: 1.5Mbps or greater**

• JavaScript and Active X must be allowable on your computer.

- <span id="page-4-0"></span>• **Browser/Applications:**
	- o Internet Explorer 10 or greater (32-bit version of Internet Explorer)

• **Internet Explorer is the only browser supported by Cannon scanners. Note:** If using Windows 8, only the Desktop Version of Internet Explorer is supported. For additional details, see [Section 4.2.1.1 Run Internet Explorer](#page-15-0) [in Desktop Mode \(Windows 8 Only\).](#page-15-0)

o Ranger API. For additional details, see [Section 2.2.4.1 Silver Bullet Ranger](#page-4-0) [Driver.](#page-4-0)

## Supported Scanners

## **The following scanners are supported by Business Online Deposit but have been discontinued by Cannon:**

- Canon CR-25
- Canon CR-50
- Canon CR-55
- Canon CR-80
- Canon CR-135i
- Canon CR-180 (Windows 7 only)
- Canon CR-190i

Note: You can only have one check scanner set up on your PC. If you have a driver for another check scanner installed on your computer, a driver conflict will prevent the scanner from working. A driver for a document scanner may be installed on the same machine.

## Scan Best Practice

When scanning a batch of checks, the optimal number of checks is between 25-50 checks. **Note:** The optimal number for a deposit may vary based on your internet connection.

Canon Scanner – Download Latest Driver

<span id="page-4-1"></span>While you may have a CD that came with your scanner that includes the Ranger Transport API, it is recommended that you download the latest driver (Silver

Bullet Ranger Driver) directly from Canon's website: [https://www.usa.canon.com](https://www.usa.canon.com/)

## **Step 1:**

## **Select "Drivers & Downloads"**

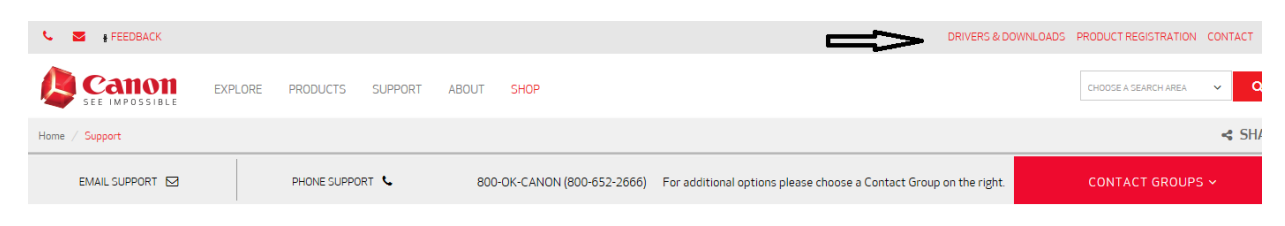

## **Step 2:**

## **Enter the Cannon product number and click "Go"**

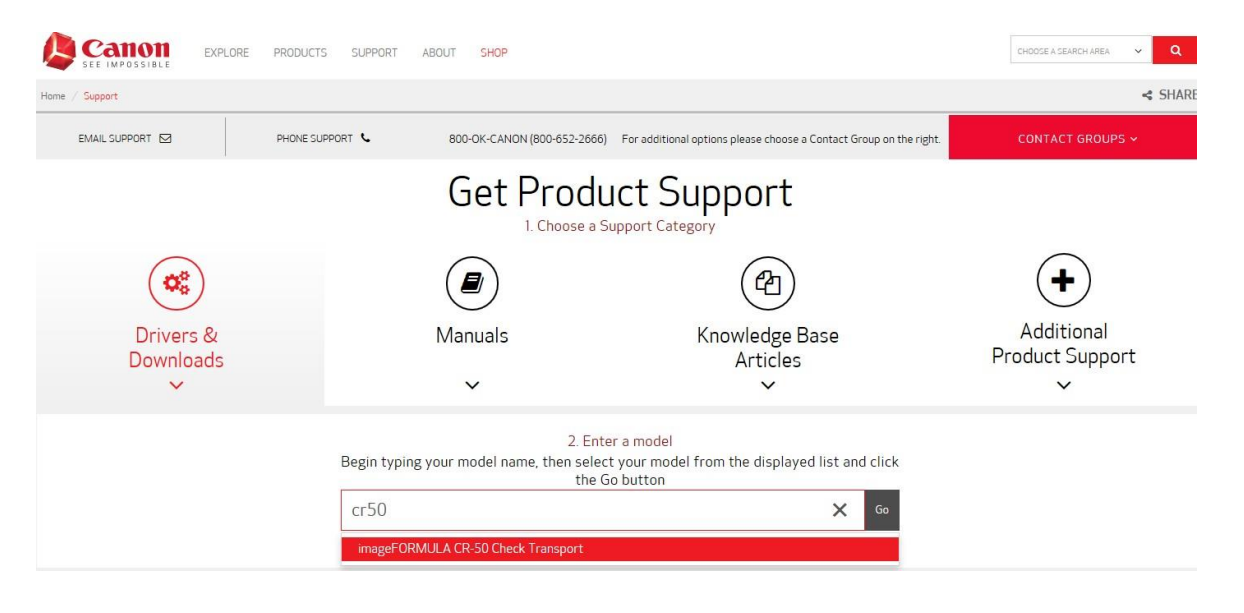

## **Step 3:**

## **Select the scanner and then click download**

## Drivers & Downloads

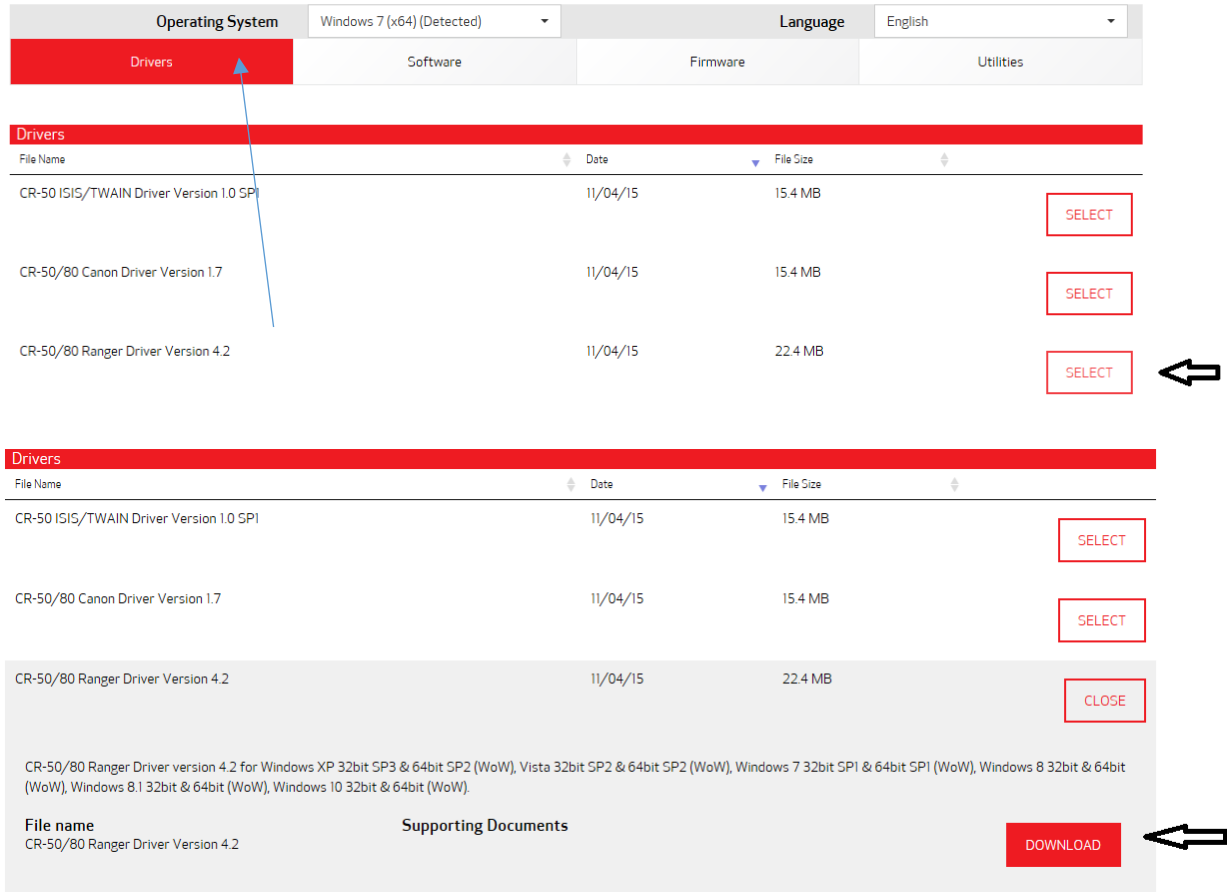

## **Step 4:**

## **Installing the Driver Process**

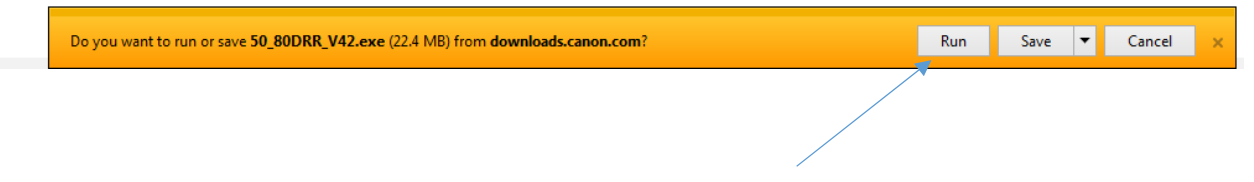

*After Selecting the CR-50/80 Ranger Driver look to the bottom of the browser window. Select Run to begin the download.*

**Step 5:**

**Once the Driver is Downloaded the Installation Wizard Appears.** 

## **Click Install and then Next**

![](_page_8_Picture_4.jpeg)

**Step 6: Click "Finish"**

![](_page_9_Picture_0.jpeg)

**Step 7: Your Scanner is ready to use. Please log into online banking click "Deposit Checks" and make a deposit.**

## **Step 8: Prepare the scanner**

- Plug the scanner into a USB port on your computer.
- After you have endorsed the checks, load the checks into your scanner and turn iton.
	- All checks must be oriented in the same direction, facing to the right and the MICR lines parallel to thedesk.

![](_page_9_Picture_6.jpeg)

- Prior to loading, ensure that all checks are aligned on the end that goes into the scanner to reduce the chance of possiblejams.
- Align checks so that the bottom right corner of each check touch.

![](_page_9_Picture_9.jpeg)

- Depending on the scanner you are using, either pull the loading tray or unloading tray out and put the checks intoplace.
- You may need to adjust the tension on the scanner to pull the checks through the feeder.

![](_page_10_Picture_2.jpeg)

## <span id="page-10-0"></span>**Step 9: Make a deposit**

**You are now ready to make a deposit in online banking. Click on "Deposit Checks" tab and follow the prompts. If you need assistance please refer to the Business Online Deposit User guide.**

Test Installation (if needed)

Prior to running Business Online Deposit, you may test that the Ranger API and scanner driver installed correctly.

- $1.$ Prepare the scanner:
	- a. Plug the scanner into a USB port on your computer.
	- b. Load the checks into your scanner and turn iton.
		- All checks must be oriented in the same direction, face out and the MICR lines parallel to thedesk.
		- Prior to loading, ensure that all checks are aligned on the end that goes into the scanner to reduce the chance of possiblejams.
			- Align checks so that the bottom right corner of each check touch.

![](_page_11_Figure_0.jpeg)

- Depending on the scanner you are using, either pull the loading tray or unloading tray out and put the checks into place.
- Open Windows File Explorer and Navigate to the following directory:
	- a. Windows 32-bit: C:\Program Files\Silver Bullet Technology\Ranger\
	- b. Windows 64-bit: C:\Program Files (x86)\Silver Bullet Technology\Ranger\
- 2. Locate and open the Ranger Flex application which is used to test that the check scanner is working. Depending on which version of the Ranger Driver was installed (v2 or v4+), the name or location can be slightly different:
	- Ranger v2:

![](_page_11_Picture_7.jpeg)

• Ranger v4:

![](_page_11_Picture_180.jpeg)

3. When you open the Ranger Flex test application, if you receive an error that indicates that "The transport is dead", validate that the scanner is plugged into the computer and the power is turned on. If you continue to receive this message, se[e Section 4.1 Check](#page-13-0) [Scanner Issue.](#page-13-0)

a. Ranger v2:

![](_page_12_Picture_1.jpeg)

b. Ranger v4+:

![](_page_12_Picture_98.jpeg)

- 4. If there are no issues with the scanner, you can proceed with making a test scan. Depending on which version of the Ranger Driver was installed (v2 or v4+), the steps to start scanning are slightly different:
	- a. Ranger v2:
		- **•** Click Scan at the top of the application and select Begin Batch... from the drop down

![](_page_12_Picture_99.jpeg)

• Click the **Begin Scan** button

![](_page_12_Picture_100.jpeg)

• Close the application once you have successfully scanned acheck

#### b. Ranger v4+:

![](_page_13_Picture_151.jpeg)

- <span id="page-13-0"></span>• Click the **Start Feeding** button
- Once you have successfully scanned acheck, click the **Stop Feeding**  button and then close the application

If you are unable to scan a check within the Flex application, please see **Troubleshooting Section: Check Scanner Issue** (page 12)**.**

If you are successfully able to scan the checks within the Ranger Flex application, the installation of the check scanner is complete and can proceed with attempting a deposit through Business Online Deposit.

If you are successfully able to scan the checks within the Ranger Flex application, but unable to scan a check within Business Online Deposit, please review **Troubleshooting [Section: Active X/JavaScript Issue](#page-14-0)** (page 14).

## **Troubleshooting**

## Check Scanner Issue

If your scanner fails to work within the Ranger Flex application, here are some items you will want to verify:

- $1.$ Confirm the scanner is plugged in and turned on. The switch is usually on the back of the scanner, turn it on. You should see a power light indicator.
- $2.$ Validate USB Port on Computer
	- a. If your scanner fails to work within the Ranger Flex application, you may want to validate that the USB port that you have the scanner plugged to is functioning by plugging in another USB device or try using another USB port.

 The issue may be the USB cable itself. Verify that the USB cable is fully plugged into the scanner and into the USB port on the computer. If you have a spare cable from another USB device that you know works, try using that cable instead.

## Uninstall and Re-Install the Ranger API/Driver

<span id="page-14-0"></span>If your scanner fails to work within the Ranger Flex application, uninstall and reinstall the Ranger API/Driver:

- 1. Navigate to Control Panel:
	- a. Windows 7: While in your Start Menu, click **ControlPanel**.
	- b. Windows 8: While on the Desktop, right click on the **Windows** button and select

**Control Panel**.

- $2.$ Click the **Add or Remove Programs** link.
- $3.$ Depending on which version of the Ranger Driver was installed (v2 or v4+), you may have to one or two items to uninstall:
	- a. Ranger v2:
		- Click on the entry named Ranger For (Scanner Model)
		- Click the **Change/Remove** button

![](_page_14_Picture_12.jpeg)

- b. Ranger v4+:
	- Click on the entry named Ranger and click the **Change/Remove**button
	- Click on the entry named Ranger plug-in: (Scanner Model) and clickthe **Change/Remove** button

![](_page_15_Picture_113.jpeg)

- 4. Re-Install the Ranger Transport API™ (See Page 9) and follow the Test Installation process again.
- 5. If your scanner continues to fail after having un-installed and re-installed the Ranger Transport API™, contact your scanner manufacture's support center.

## <span id="page-15-0"></span>Active X/**JavaScript** Issue

If you are successfully able to scan checks through the Ranger Flex application, but unable to within Business Online Deposit, the issue is likely due to Active X and/or JavaScript being blocked on the computer.

The following sections below should be reviewed for troubleshooting Active X/JavaScript issues:

- 1. Internet Explorer Configuration
	- a. Run Internet Explorer in Desktop Mode (Windows 8Only)
	- b. Validate Internet Explorer 32-bit is beingused
	- c. Add Business Online Deposit as aTrusted Site
	- d. Run Internet Explorer as administrator
	- e. Run Internet Explorer in CompatibilityMode
- <span id="page-15-1"></span> $2.$ Group Policy

## Internet Explorer Configuration

Internet Explorer needs to be configured to allow Active X and JavaScript. Default settings for Web Browsers allow access to Active X and JavaScript, sometimes you may have inadvertently changed the security settings. Also, there could be additional security settings in Internet Explorer that will block Active X from

communicating to the scanner driver. Here are some of the main items you will want to review:

Run Internet Explorer in Desktop Mode (Windows 8 Only)

On a brand new PC running Windows 8, the Internet Explorer Icon on the Start screen may by default launch the Internet Explorer App rather than launching Internet Explorer in the Desktop Mode. Business Online Deposit is only supported in the Desktop version of Internet Explorer, so you will need to know how to run Internet Explorer in Desktop Mode.

**Note:** The Internet Explorer App does not work with Business Online Deposit because it does support ActiveX.

The following screenshots show what the Internet Explorer App looks like compared to Desktop Mode so you can more easily identify which is currently being used by the Account Holder:

![](_page_16_Figure_5.jpeg)

![](_page_17_Picture_45.jpeg)

If you are unsure how to run Internet Explorer in Desktop Mode, you may follow these steps:

- On the Start screen, right click on the Internet Explorer icon
- 2. Select Pin to taskbar

![](_page_17_Picture_4.jpeg)

- 3. Navigate to your desktop by either:
	- a. Clicking onthe **Desktop** icon from the Start screen
	- b. Press the Windows key on yourkeyboard
- On the bottom left of your task bar, click on the Internet Explorer icon to open Internet Explorer in Desktop Mode

![](_page_18_Picture_4.jpeg)

- 5. If you want to configure the Internet Explorer icon from the Start screen to launch Internet Explorer in Desktop Mode rather than the Internet Explorer App:
	- a. Open Internet Explorerin Desktop Mode as described in the steps above
	- b. Click on the Gear icon on the top right of the screen

![](_page_18_Picture_8.jpeg)

c. Select Internet Options from the dropdown

![](_page_18_Picture_10.jpeg)

- d. Navigate to the Programs tab at the top of the Internet Options screen:
	- In the "Choose how you open links" dropdown, select **Always in Internet Explorer on the desktop**
	- Check the **Open Internet Explorer tiles on the desktop**option
	- Click the **Apply** button

## • Click the **OK** button

<span id="page-19-0"></span>![](_page_19_Picture_84.jpeg)

## Validate Internet Explorer 32-bit is being used

If you are using a 64-bit version of windows, ensure that you are using the 32-bit version of Internet Explorer.

Both Internet Explorer 32-bit and Internet Explorer 64-bit are installed on 64-bit versions of Windows, but Internet Explorer 32-bit is the default application. Verify that the-user is using the 32-bit version for troubleshooting any issues

1. Internet Explorer 10 and 11:

Internet Explorer (IE) 10 and 11 have a setting in **Internet Options** under the **Advanced**  tab called "Enable Enhanced Protected Mode". By default, this option is turned off and the browser runs in 32-bit mode. When this option is checked the browser runs in 64-bit mode. To validate Internet Explorer is running in 32-bit mode:

- a. Open Internet Explorer
- a. Click the **Tools** option or **Gear**icon

![](_page_19_Picture_9.jpeg)

![](_page_20_Picture_0.jpeg)

a. Select Internet Options from the dropdown

![](_page_20_Picture_67.jpeg)

Navigate to the **Advanced** tab at the top of the Internet Options screen

• Validate that the **Enable Enhanced Protected Mode\*** option is notchecked

![](_page_20_Picture_68.jpeg)

• If the **Enable Enhanced Protected Mode\*** option is checked, for BusinessOnline Deposit to work, the Account Holder will need to un-check it, press the **Apply**  button, and then press the **OK**button.

<span id="page-21-0"></span>If experiencing issues with the scanner displaying in the scanner dropdown and custom security settings are being used in Internet Explorer or if you are unsure if security settings have been customized, try adding Business Online Deposit to trusted sites within Internet Explorer:

- b. Open Internet Explorer
- c. Click the **Tools** option or **Gear**icon

![](_page_21_Picture_4.jpeg)

Select Internet Options from the drop down

![](_page_21_Picture_91.jpeg)

- 2. Navigate to the **Security** tab at the top of the Internet Options screen
	- a. Click on the **Trusted sites**icon

![](_page_22_Picture_33.jpeg)

In the "Add this website to the zone:" field, enter [https://rdc.ensenta.com](https://rdc.ensenta.com/) and click the **Add** button

![](_page_22_Picture_34.jpeg)

b. Click the **Close** button

![](_page_23_Picture_128.jpeg)

<span id="page-23-0"></span>c. Click the **OK** button

## Run Internet Explorer as Administrator

Windows systems can have a User setup as the administrator or not. Business Online Deposit will require you to be an Administrator or have the ability to run Internet Explorer as an administrator (you would need to have the administrator login information). On most personal computers, the account is set as administrator.

Business computers range quite drastically in terms of how the accounts are setup.

If experiencing issues with the check scanner displaying in the scanner dropdown and it appears Active X and JavaScript are both enabled, the Windows User account being utilized by you may not be the administrator or the administrator rights are restricted by Windows User Access Controls. To resolve User level restrictions within Internet Explorer, try running Internet Explorer as administrator:

- Windows 7:
	- a. Right click on the Internet Explorericon and select **Run as administrator**
- Windows 8:
	- a. Right click on the Internet Explorer icon on the bottom left of the task bar

**Note:** If the Internet Explorer icon is not displayed within your taskbar, see Page 14 for instructions.

- b. Right click on the **Internet Explorer** entry
- **c.** Select **Run as administrator**

![](_page_24_Picture_3.jpeg)

Run Internet Explorer in Compatibility Mode

If the scanner Ranger application works but the scanner is not detected in the application, an issue may have been introduced with a recent update to Internet Explorer that has broken the Business Online Deposit functionality. Try running Internet Explorer in Compatibility Mode to see it resolves the issue.

- <span id="page-24-0"></span>1. Internet Explorer 10 and 11:
	- a. Open Internet Explorer
	- b. Click the **Tools** option or **Gear** icon

![](_page_24_Picture_9.jpeg)

**c.** Select **Compatibility View Settings**

![](_page_25_Picture_42.jpeg)

In the "Add this website" field, add ensenta.com

**NOTE:** If Business Online Deposit is displayed within an iFrame through online banking, you likely will need to add the online banking website url as well.

![](_page_25_Picture_43.jpeg)

Endorsements

Please sign or stamp your checks prior to making the deposit.

The ink/virtual endorsement is not functional at this time. Please do not purchase the cartridge as it will not work with the service.

Upgrading your operating system with Cannon scanners

If you upgrade your operating system the PC may no longer be able to connect to the scanner.

Try rebooting the system to see if that helps. If not, you may need to un-install the driver, reboot the system and re-install the driver.

If you did not un-install the drivers then you will need to overwrite the file by doing the following:

- 1. Download the file. Make sure it's unzipped. Then close the unzip window.
- 2. Locate the file folder in your C drive for the Canon scanner and open the folder marked "Driver".
- 3. Click on Setup.exe.
- 4. Select yes to overwrite duplicate files.
- <span id="page-26-0"></span>5. Once the setup process is done, please restart the PC and make a deposit.

## **Group Policy**

This is specifically for business computers. IT departments typically will configure computers to disable Active X, JavaScript, and other plug-ins for browsers by enforcing a Group Policy; the Group Policy will override any settings on a computer. For instance, you could have a business computer that shows Active X and JavaScript as enabled in Internet Explorer's configuration settings, but the Group Policy overrides that configuration and has both disabled. From a troubleshooting perspective, you will not be able to know if Active X or JavaScript is being disabled through the Group Policy (there is a command to view the settings, but this is typically blocked as well). To resolve, you must inquire with your IT department.

## <span id="page-27-1"></span><span id="page-27-0"></span>Data Execution Prevention (DEP)

If you run into a Data Execution Prevention (DEP) error while trying to scan, your computer is likely configured to run the DEP service on Internet Explorer. You can either change your settings to only run DEP on essential Windows programs and services (which is the default on most computers) or you can add Internet Explorer as an option.

The following steps should be applicable for Windows 7, 8, and 10 using IE 10 and above.

**WARNING!** It is highly recommended that you have your IT department make this change for you. If your business uses hard drive encryption (i.e., BitLocker) and a change is made to DEP settings, your IT department may need to input the encryption recovery key when the computer is restarted to apply the changes. If your hard drive encryption does prompt you for your recovery key due to this change, you won't be able to log back into your computer until you input your recovery key.

- 1. Go to Control Panel
	- a. Switch the view to show "Small icons"
- 2. Click on **System**
- Click on **Advanced system settings**
	- **a.** While under the **Advanced** tab, in the "Performance" section, click the**Settings…** button
- b. Go to the **Data Execution Prevention**tab
	- You will see a message at the bottom of the window that will indicate if your computer supports DEP; default setting is to have the option "Turn on DEP for essential Windows programs and services only" and should not cause errors with the service, but please report it if this option is selected and you are getting a DEP error when scanning.

![](_page_28_Picture_82.jpeg)

- c. If the option "Turn on DEP for all programs and services except those I select:" is selected on your computer, you can add Internet Explorer as exception by doing the following:
	- Click the **Add…**button

![](_page_29_Picture_2.jpeg)

• Locate and select the executable file for Internet Explorer named "iexplore". Once selected, click the **Open**button.

Note: Default location for the Internet Explorer executable is C:\Program Files\Internet Explorer

![](_page_30_Picture_24.jpeg)

**WARNING!** It is highly recommended that you have your IT department make this change for you. If your business uses hard drive encryption (i.e., BitLocker) and a change is made to DEP settings, your IT department may need to input the encryption recovery key when the computer is restarted to apply the changes. If your hard drive encryption does prompt you for your recovery key due to this change, you won't be able to log back into your computer until you input your recovery key.

> • You should now see Internet Explorer shown in the list and it should be selected. To apply the changes, click the **Apply** button and the **OK** button. You will need to restart your computer for the changes to be applied.

![](_page_31_Picture_102.jpeg)

<span id="page-32-0"></span>If you are unable to resolve a hardware issue, please reach out to your hardware scanner vendor.

## <span id="page-32-1"></span>**Appendix B: Installation Quick Sheet**

While this document does provide all steps to install a check scanner, the sequence is geared towards a computer that has been setup with standard PC settings. If after the installation the check scanner is not working, this document provides a list of common items to review to troubleshoot.

To minimize the need for troubleshooting at the end of the installation, the following table is a recommended sequence of steps to follow when installing a check scanner which promotes gathering system information and validating the system configuration during the installation process:

![](_page_32_Picture_152.jpeg)

![](_page_33_Picture_39.jpeg)